En cas de problème : [informatique.master@hes-so.ch](mailto:informatique.master@hes-so.ch)

### Sommaire

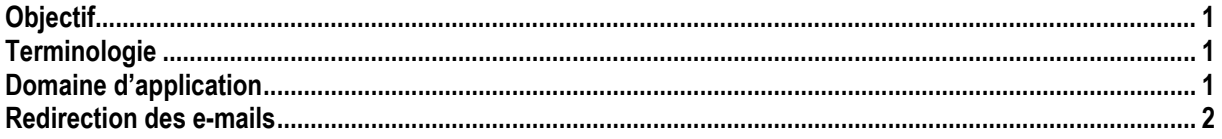

# <span id="page-0-0"></span>**Objectif**

<span id="page-0-1"></span>Rediriger vos e-mails sur une autre adresse mail (privée ou professionnelle).

### **Terminologie**

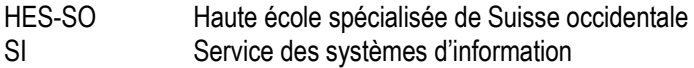

### <span id="page-0-2"></span>**Domaine d'application**

Cette procédure s'applique à tous les **étudiant**-e-s autorisé-e-s à se servir des équipements informatiques.

En cas de problème : [informatique.master@hes-so.ch](mailto:informatique.master@hes-so.ch)

#### <span id="page-1-0"></span>**Redirection des e-mails**

- 1. Dans votre navigateur appelez l'url **https://outlook.office365.com**.
- 2. Connectez-vous avec votre **compte HES-SO@hes-so.ch** et votre **mot de passe HES-SO**.
- 3. Cliquez sur paramètres  $\bullet$ , Afficher tous les paramètres d'Outlook, sélectionnez Courrier, Règles.
- 4. Configurer la règle :
	- a. Cliquer sur **+**
	- b. Nommer la règle ;
	- c. Ajout d'une condition: **[Appliquer à tous les messages]** ;
	- d. Ajout d'une action : **Rediriger vers ;**
	- e. Rediriger le message vers … choisir le destinataire
	- f. Cliquez sur Enregistrer.

## Règles

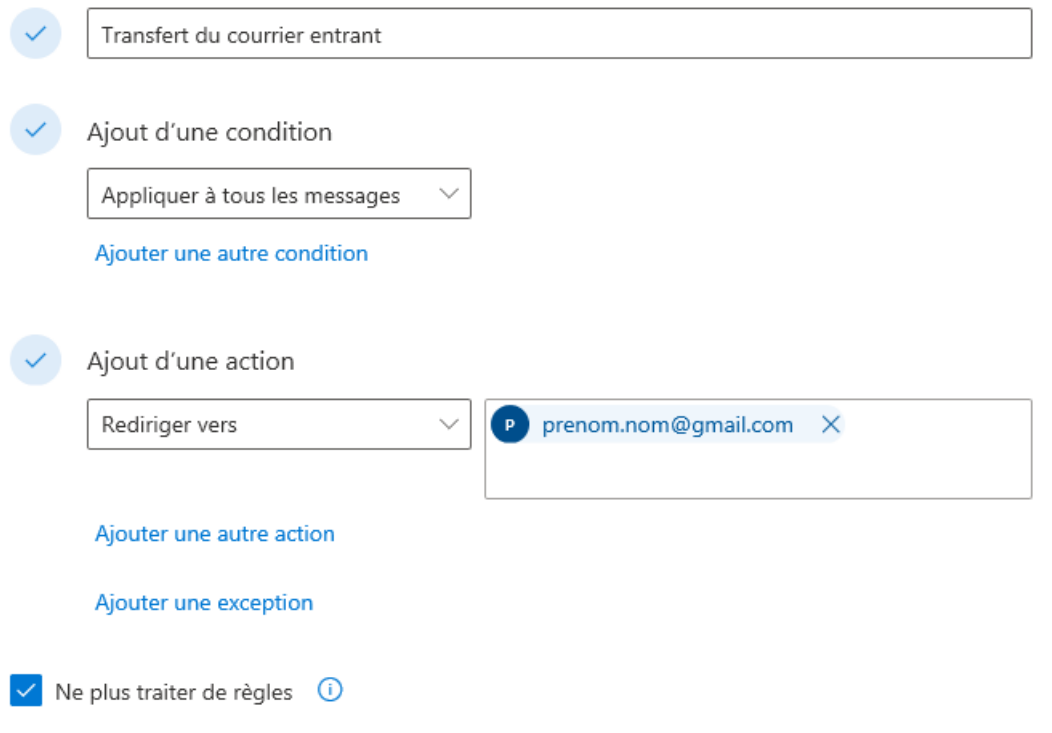